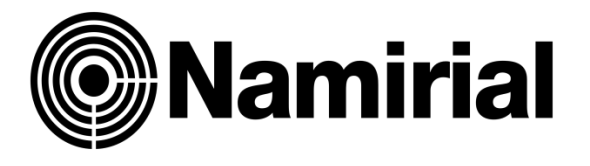

# **Istruzioni Configurazione e Utilizzo PEC Browser**

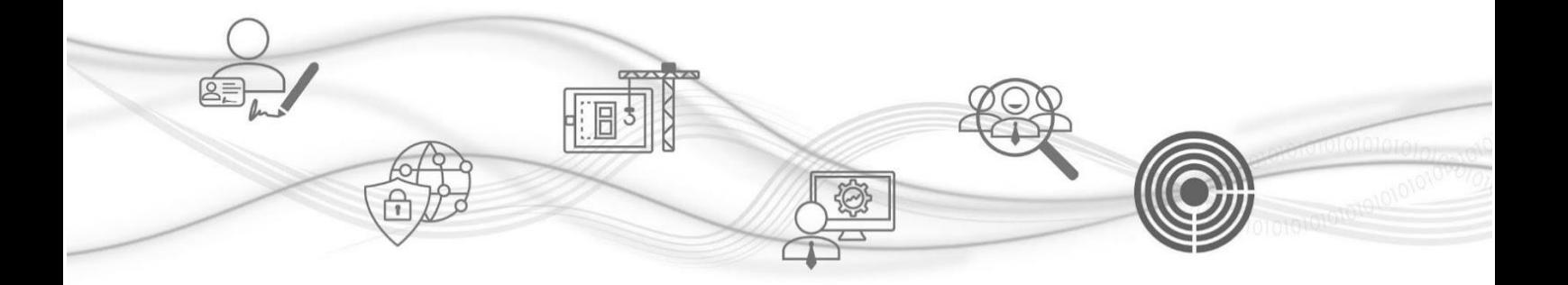

# **Istruzioni Configurazione e Utilizzo PEC Browser**

PEC Browser è un servizio che permette di avere a disposizione tutte le PEC dei clienti e verificare l'arrivo di nuovi messaggi senza dover installare nessun software.

Per configurare le PEC dei clienti dovete avere a disposizione l'indirizzo della casella PEC e la password per accedere.

Una volta eseguito l'accesso all'area riservata, puoi visualizzare la Homepage della Dashboard: a sinistra trovi la sezione dedicata ai Servizi Digitali Namirial che puoi rivendere.

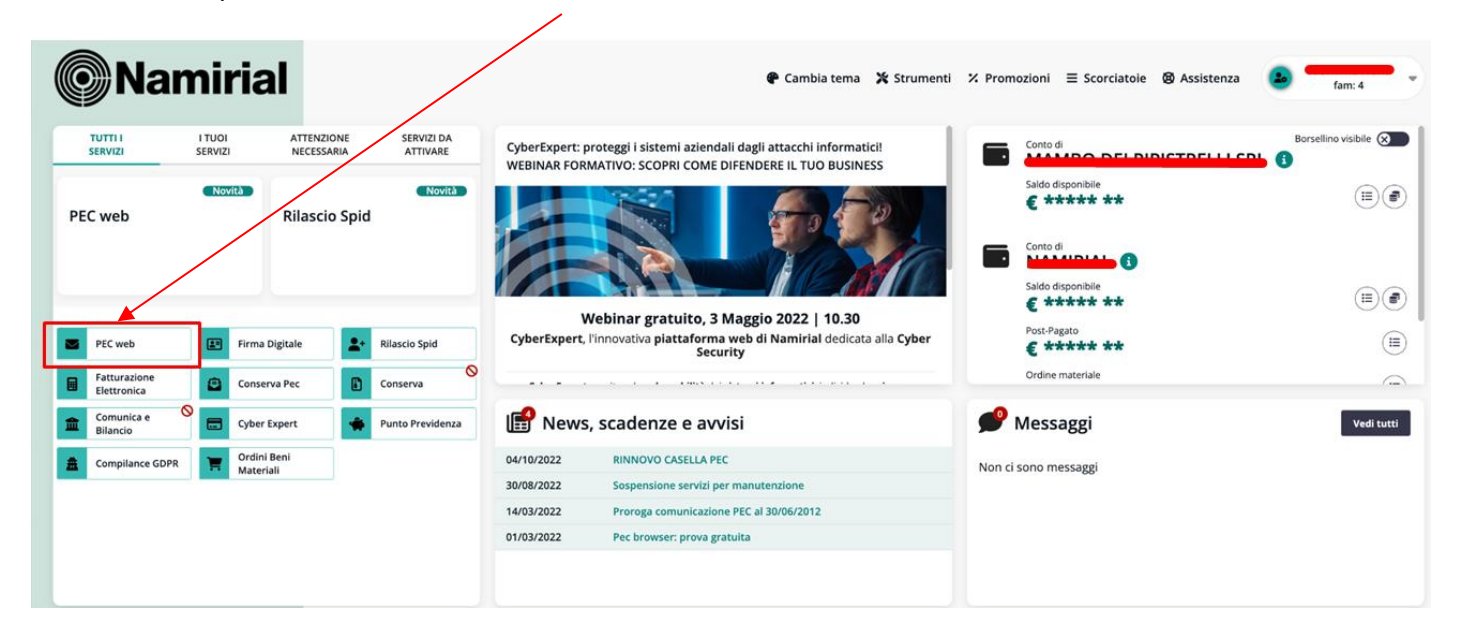

Per iniziare la procedura clicca su **Pec web**

#### Cliccare sul tasto **PEC Browser**

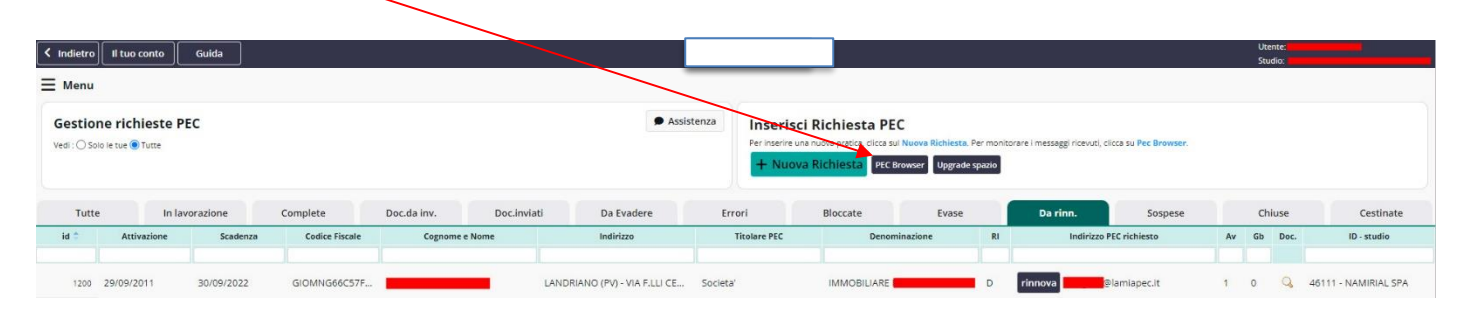

## Cliccare su **Aggiungi PEC**

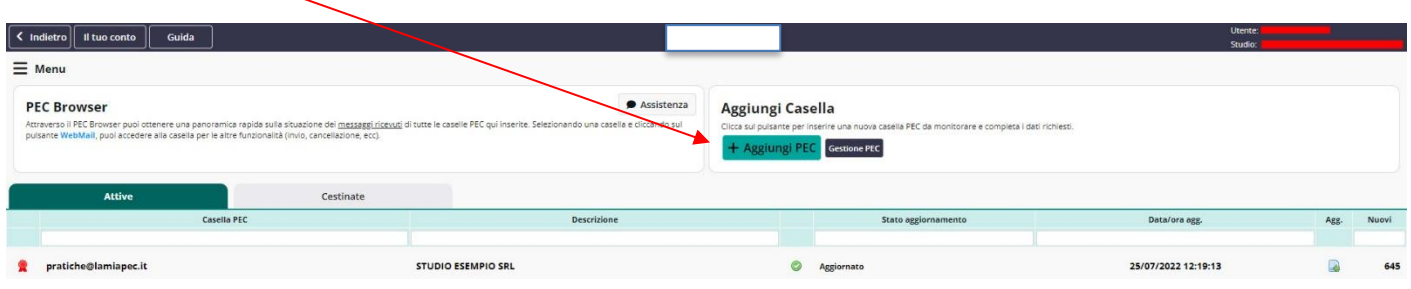

Si aprirà la seguente schermata, inserire **l'indirizzo pec, la password ed eventuale descrizione**, lasciare selezionato il pulsante **Visibilità ad altri utenti** se si desidera visualizzarla con altri utenti.

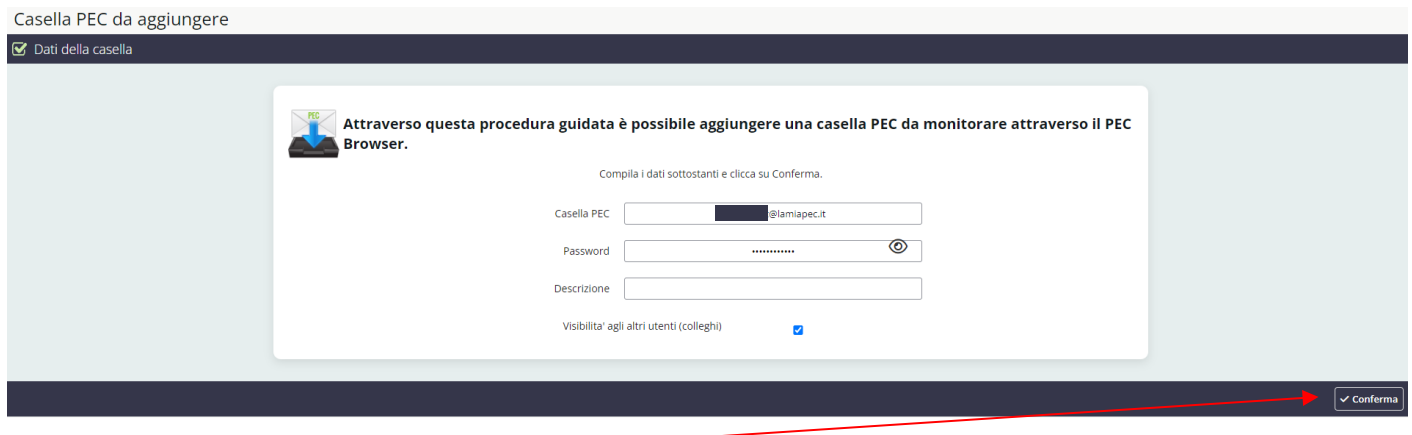

Per concludere cliccare su **Conferma**

Se i dati inseriti sono corretti apparirà la seguente finestra con l'indirizzo della PEC configurata.

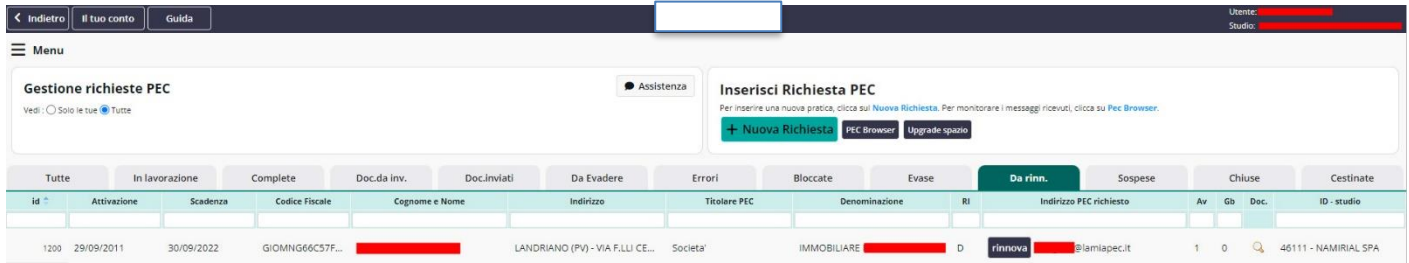

Potrete inserire altri indirizzi PEC procedendo come descritto in precedenza.

### Per verificare l'arrivo di nuovi messaggi PEC cliccate sul tasto **Aggiorna indirizzi**

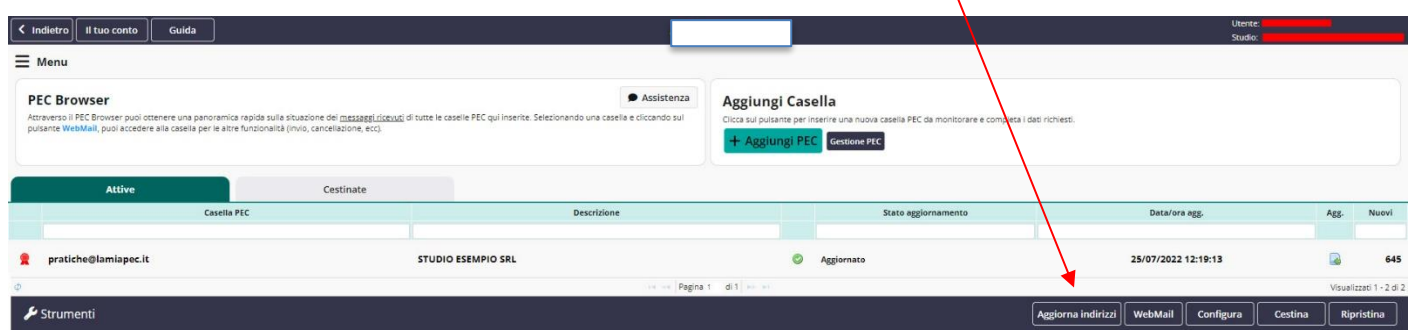

Per verificare l'arrivo di nuovi messaggi cliccate sulla riga della casella PEC nella parte in alto e nella parte in basso appariranno i messaggi PEC arrivati con la data, il mittente e l'oggetto. Per accedere alla singola casella PEC e per leggere il messaggio cliccate su WebMail.

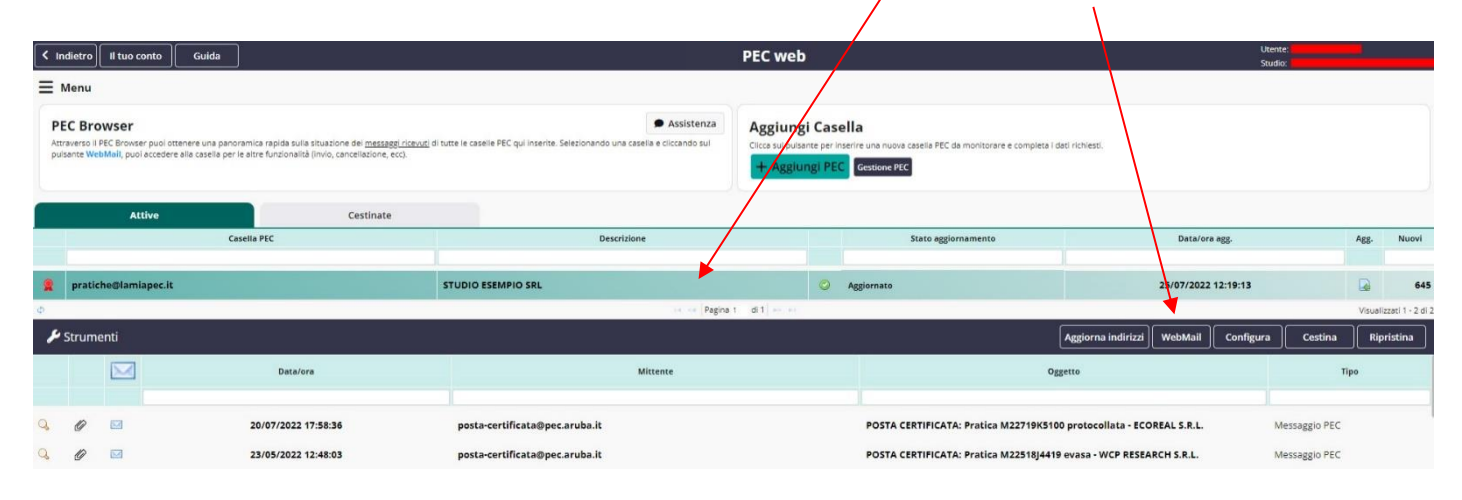

Verrete riportati nella webmail on line senza dover digitare user e password.